# **Procédure d'installation et de configuration de**  *CA Desktop OTP*

## **IMPORTANT**

- **Avant d'installer l'application** *CA OTP* **sur vos appareils, veuillez vérifier si elle n'a pas déjà été installée par vos services informatiques.**
- **Notez que des droits d'administrateurs sont nécessaires pour installer l'application** *CA Mobile/Desktop OTP* **sur les postes de travail. Si vous ne détenez pas les droits, veuillez contacter le service informatique de votre établissement.**

# **PRÉREQUIS**

**Pour Windows :**

- Systèmes d'exploitation supportés : Windows 7 et plus
- Navigateurs supportés : Internet Explorer 8, 9,10 et 11. Tout autre fureteur n'est pas recommandé. **[Télécharger l'application](https://msss.gouv.qc.ca/professionnels/documents/technologies-information/procedure-teleacces/CA-Desktop-OTP-Client.exe)**

### **Pour MacOS X 10.10 et plus**

• Navigateurs supportés : Safari 9 et plus Tout autre fureteur n'est pas recommandé. **[Télécharger l'application](https://msss.gouv.qc.ca/professionnels/documents/technologies-information/procedure-teleacces/ca-desktop-otp-client-mac-1-2.zip)**

### **Pour MAC OS Catalina 10.15**

• Navigateurs supportés : Safari 9 et plus Tout autre fureteur n'est pas recommandé. **[Télécharger l'application](https://msss.gouv.qc.ca/professionnels/documents/technologies-information/procedure-teleacces/ca-desktop-otp-client-mac-1-2-2.zip)**

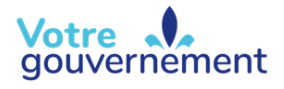

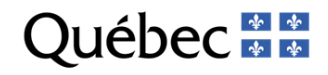

## **Installation de l'application sur Windows**

**1.** Téléchargez l'application et cliquez sur « Exécuter ».

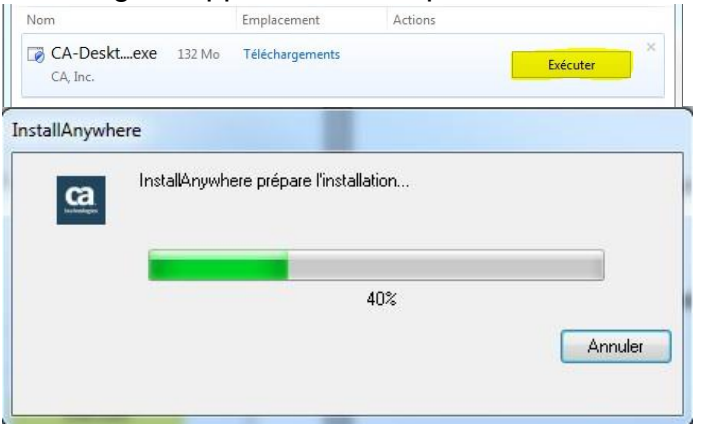

**2.** Cliquez sur « OK ».

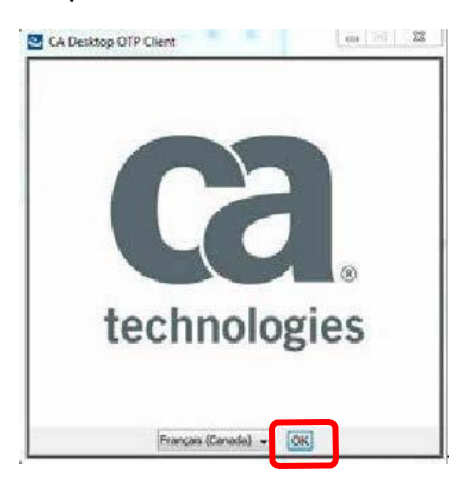

**3.** Cliquez sur « Suivant ».

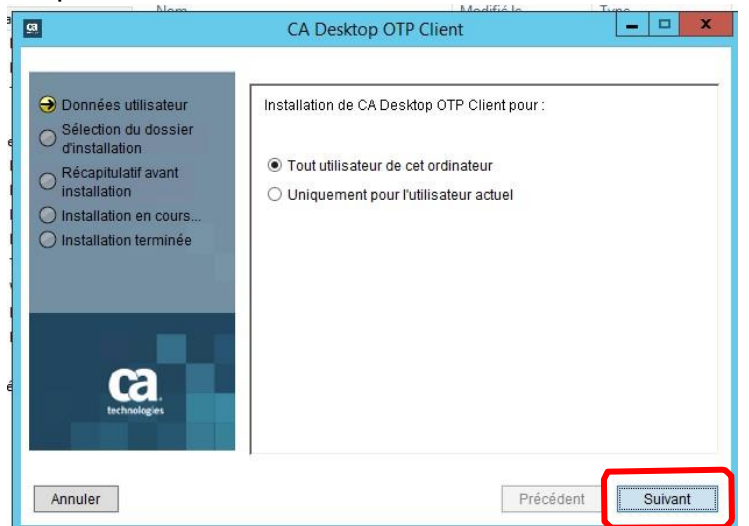

**4.** Cliquez sur « Installer ».

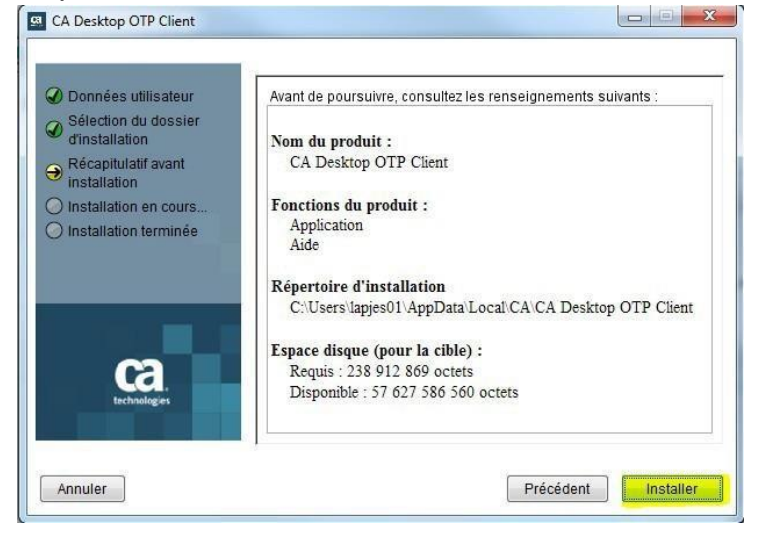

**5.** Cliquez sur « Terminer ».

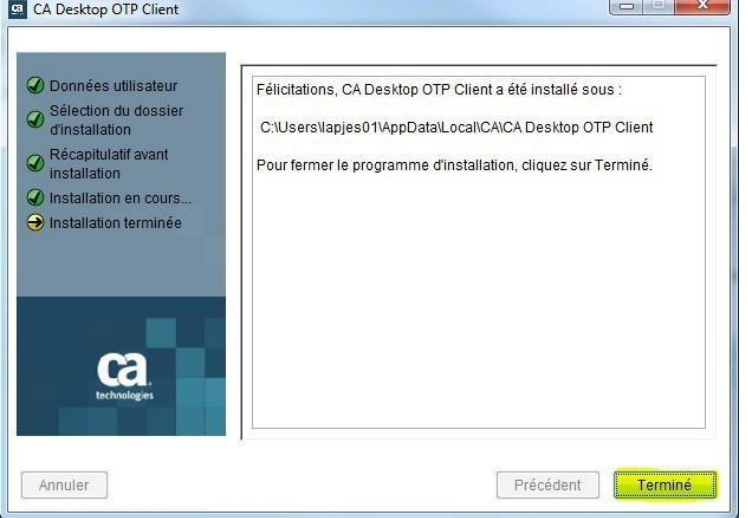

**6.** L'installation est terminée. Poursuivez avec l'étape « configuration » à la page 4.

## **Installation de l'application sur Mac OSX**

**1.** Ouvrez le fichier Zip à l'emplacement où vous désirez déposer l'application.

#### Procédure d'installation configuration – CA Desktop OTP 01 octobre 2023

**2.** Créez un alias de l'application « CA Desktop OTP ».

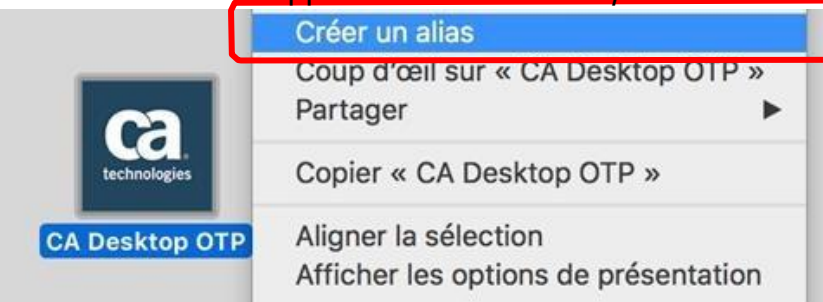

## **3.** Déplacez l'alias sur le bureau.

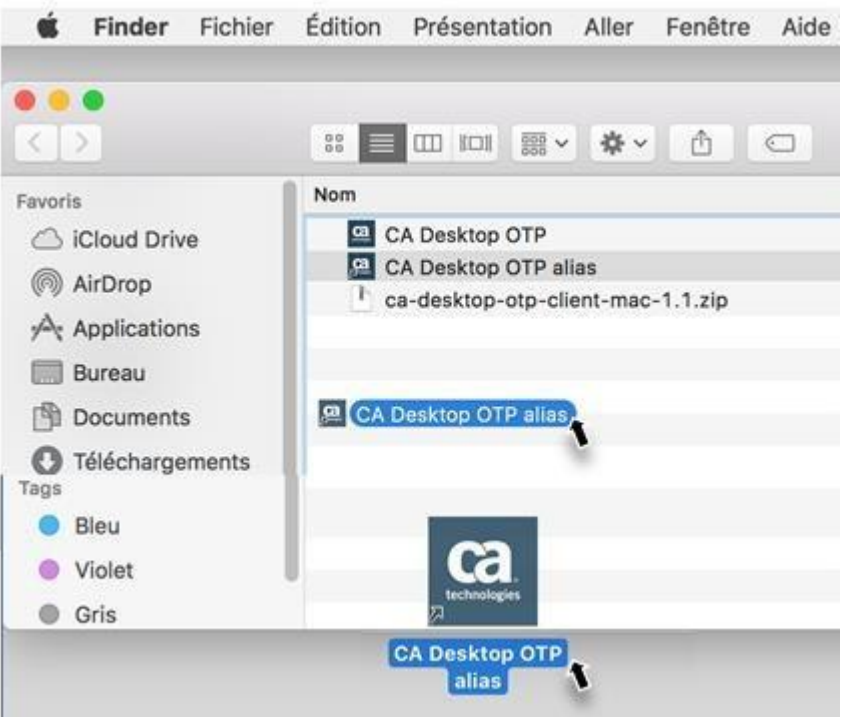

**4.** L'installation est terminée. Poursuivez avec l'étape suivante « configuration ».

## **CONFIGURATION**

**1.** Cliquez sur l'icône « CA Desktop OTP ».

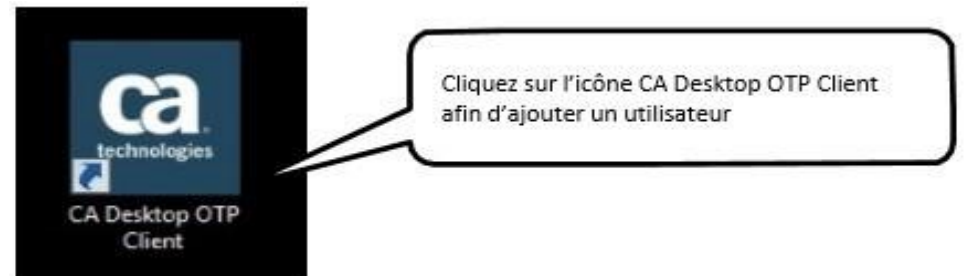

**2.** Remplissez les champs selon le courriel reçu lors de l'inscription au service ou lors d'un ajout d'appareil OTP et faites « Suivant ».

**Important :** Ne cliquez pas sur l'hyperlien « URL du serveur » présent dans le courriel.

Les informations fournies dans le courriel doivent être copiées et collées dans les cases respectives de CA Desktop OTP.

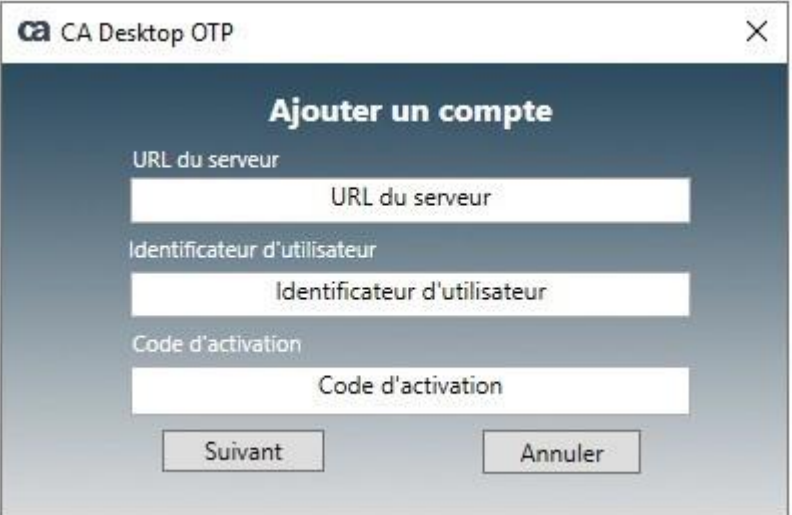

Voir l'exemple de courriel ci-dessous :

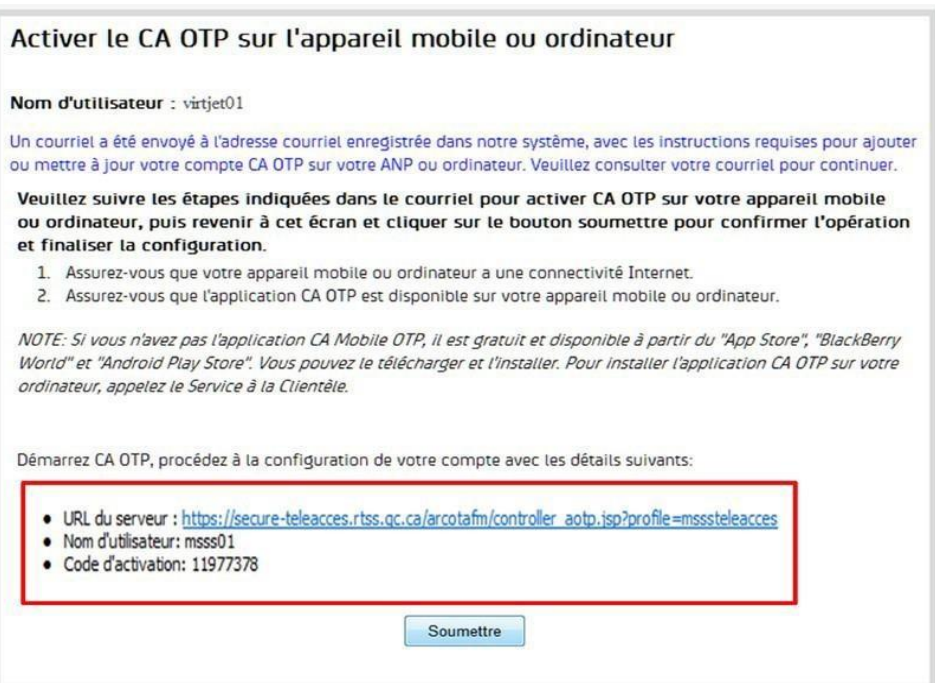

**3.** Choisissez un code à 4 chiffres et cliquez sur « Terminé ».

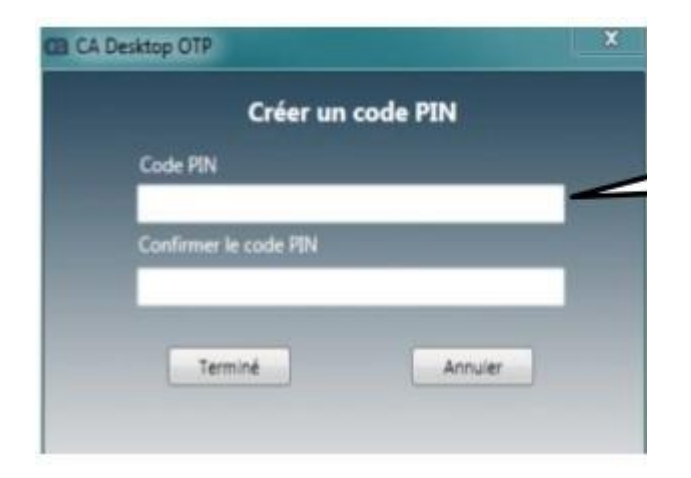

**4.** Votre compte est maintenant ajouté dans CA Desktop OTP*.* Cliquez sur « OK ».

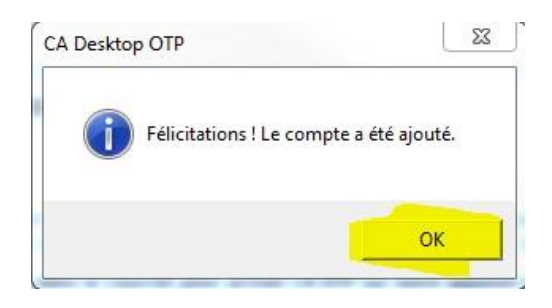

**5.** Entrez votre code de 4 chiffres précédemment choisi et cliquez sur « Créer un MdP unique » afin d'obtenir le code à usage unique nécessaire à la connexion avec GlobalProtect.

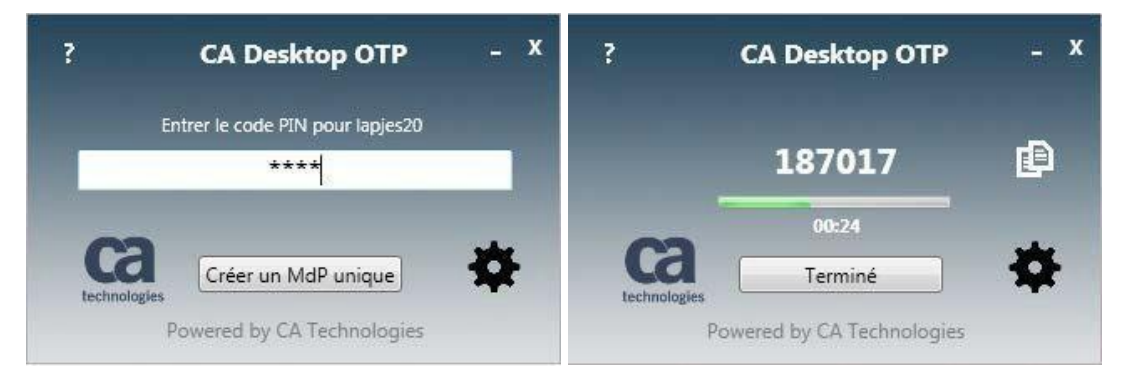

#### **IMPORTANT**

- L'application CA Desktop OTP générera votre mot de passe unique nécessaire à la connexion.
- Ce mot de passe change toutes les 60 secondes.
- Une fois que le mot de passe OTP (la séquence de chiffre) a été inscrit dans GlobalProtect, ce logiciel peut être fermé.
- Si vous entrez un NIP incorrect, il n'y aura pas de message d'erreur mais le mot de passe OTP ne fonctionnera pas dans GlobalProtect. Avant d'appeler l'assistance informatique, fermez et rouvrez le CA OTP afin que votre NIP soit redemandé et essayez de nouveau.

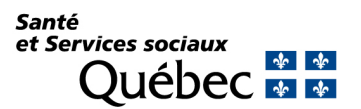